# Operation instruction of printing fucntion

### **1.Install PrinterServer on computer**

| Download PrinterSe    | rver to local comput | er              |             |           |
|-----------------------|----------------------|-----------------|-------------|-----------|
| PrinterServerV1.2_0   | 518_en.exe           | 2021/6/21 11:14 | Application | 50,682 KB |
| Double click Printers | Server package       |                 |             |           |
| 1.Select Crea         | te a desktop shortc  | ut              |             |           |
| 2.Click Next          |                      |                 |             |           |
| 3.Click Install       |                      |                 |             |           |
| 4.Select Laun         | ch PrinterServer     |                 |             |           |
| 5.Click Finish        | and installation cor | mpleted         |             |           |

Setup - PrinterServer version 1.2

#### Select Additional Tasks

Which additional tasks should be performed?

Select the additional tasks you would like Setup to perform while installing PrinterServer, then click Next.

0

Next >

Additional shortcuts:

Create a <u>d</u>esktop shortcut

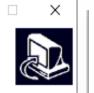

Cancel

\_

Setup - PrinterServer version 1.2

#### Ready to Install

Setup is now ready to begin installing PrinterServer on your computer.

\_

X

Click Install to continue with the installation, or click Back if you want to review or change any settings.

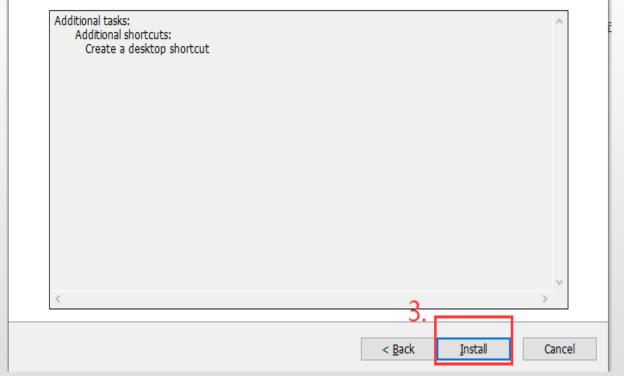

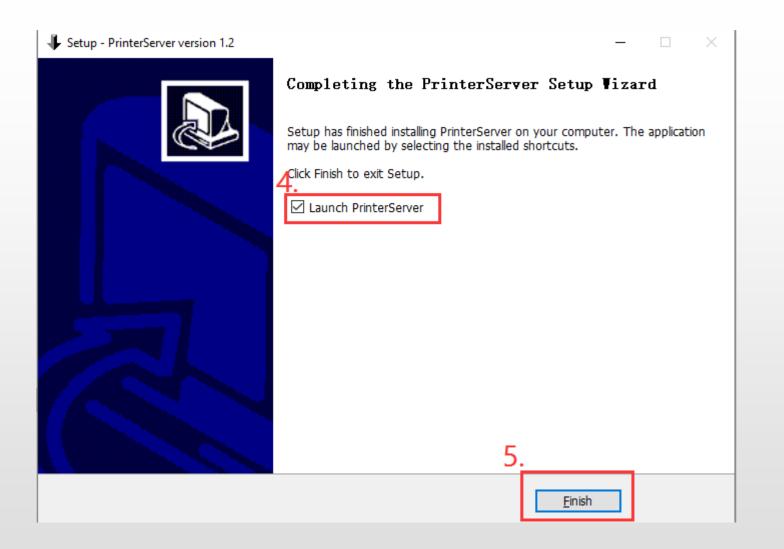

### 2.Modify the printer preferences

- Click "Control panel" and access Printer Printing Preferences
- ◆ Set Paper Width: 119mm, Paper Height: 185mm
- Refer to below photos for more setting details:

| 🖶 EPSON L805 Series Printing Preference                                                                                                    | s                                                                 | >                                                                                                    |                         |   |                                                                                                    |
|----------------------------------------------------------------------------------------------------|-------------------------------------------------------------------|----------------------------------------------------------------------------------------------------|-------------------------|---|----------------------------------------------------------------------------------------------------|
| Main More Options Maintenance                                                                                                    |                                                                   |                                                                                                    | User-Defined Paper Size |   |                                                                                                    |
| Printing Presets                                                                                                    | Paper Source                                                      | Rear Paper Feed 🗸                                                                                                    | Paper Size              |   | Paper Size Name                                                                                                    |
| Add/Remove Presets                                                                                                    | Document Size                                                     | A4 210 x 297 mm 🗸                                                                                                    | User-Defined            |   | User-Defined                                                                                                    |
| <ul> <li>Document - Fast</li> <li>Document - Standard Quality</li> <li>Document - High Quality</li> <li>Photo - 10 x 15 cm Portrait</li> <li>Photo - 10 x 15 cm Landscape</li> <li>Printable CD/DVD Printing</li> <li>Photo - A4 Portrait</li> <li>Photo - A4 Landscape</li> </ul> | Orientation<br>Paper Type<br>Quality<br>Color<br>2-Sided Printing | A4 210 x 297 mm<br>10 x 15 cm (4 x 6 in)<br>13 x 18 cm (5 x 7 in)<br>A6 105 x 148 mm<br>A5 148 x 210 mm<br>B5 182 x 257 mm<br>9 x 13 cm (3.5 x 5 in)<br>13 x 20 cm (5 x 8 in)<br>20 x 25 cm (8 x 10 in)<br>16:9 wide size (102 x 181 mm)<br>100 x 148 mm<br>Envelope #10 4 1/8 x 9 1/2 in<br>Envelope DL 110 x 220 mm<br>Envelope C6 114 x 162 mm<br>Letter 8 1/2 x 11 in |                         | 2 | Borderless         Paper Width       119.0         Paper Height       185.0         Image: State of the state of the state o |
| Show Settings                                                                                                    | Multi-Page                                                        | Legal 8 1/2 x 14 in<br>A3 297 x 420 mm<br>A3 + 329 x 483 mm<br>A2 420 x 594 mm<br>B4 257 x 364 mm<br>B2 264 x 515 mm<br>User-Defined<br>Coff ~                                                                                                    | Save Delete             |   | 3. OK Cancel Help                                                                                                    |
| Reset Defaults Ink Levels 4.                                                                                                    | 🗌 Job Arranger I                                                  | Lite                                                                                                    |                         |   |                                                                                                    |
|                                                                                                    | ОК                                                                | Cancel Apply Help                                                                                                    |                         |   |                                                                                                    |

### **3.Open PrinterServer application**

◆Insert USB dongle into computer and double click the printerserver icon

It pop-up "PrinterServer" window, means PrinterServer is turned on

| PrinterServer     | _ | $\times$ |
|-------------------|---|----------|
| Record Help About |   |          |
| Event List        |   |          |
|                   |   |          |
|                   |   | - 11     |
|                   |   | - 11     |
|                   |   | - 11     |
|                   |   | - 11     |
|                   |   | - 11     |
|                   |   | - 11     |
|                   |   | - 11     |
|                   |   | - 11     |
|                   |   | - 11     |
|                   |   | - 11     |
|                   |   | - 11     |
|                   |   | - 11     |
|                   |   | - 11     |
|                   |   | - 11     |
|                   |   | - 11     |
|                   |   |          |
|                   |   |          |
|                   |   |          |

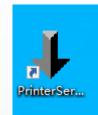

### 4.Set Print mode

| Record He  | P About                                                                            |                                                                                                    |  |
|------------|------------------------------------------------------------------------------------|----------------------------------------------------------------------------------------------------|--|
| To use the | printer server correctly, user should comply with recommendations as follow:       |                                                                                                    |  |
|            | e make sure that the server program is always running when printing                |                                                                                                    |  |
|            | visit the web when type http://127.0.0.1:5000/photo/phone in the browser           |                                                                                                    |  |
|            | e make sure that the mobile phone and the printer are in the same local area ne    | etwork when connecting                                                                                                    |  |
|            | nobile phone APP to the printer                                                    | La la construcción de la construcción de la const |  |
|            | e make sure that insert the dongle before run the server program, pull out the o   |                                                                                                    |  |
|            | visit the manage page when type http://127.0.0.1:5000/login in the browser, o      | default usurname is <mark>ladmin</mark>                                                                                                    |  |
| defa       | It password is 123456                                                              |                                                                                                    |  |
|            | rinting page size setting in the control panel of the printer should be in accorda | ance with the size selected                                                                                                    |  |
|            |                                                                                    |                                                                                                    |  |
|            | printer setting page                                                               |                                                                                                    |  |
|            | e printer setting page                                                             |                                                                                                    |  |
|            | e printer setting page                                                             |                                                                                                    |  |

◆ Open below link in browser: http://127.0.0.1:5000/login and access "Management Page",

default user name:admin, password:123456

Click the drop-down arrow and select Print Mode

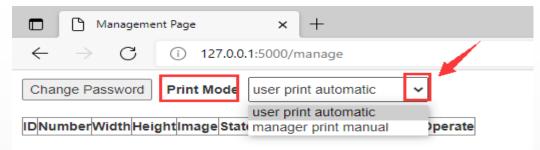

- Select "user print automatic", it will be printed out automatically after submit printing (suggested)
- Select "manager print manual", it need to open "Management Page" and click "Print" button to print it out

|              | □ □ Management Page × + |                              |             |             |           |                     |                                   |         |  |  |
|--------------|-------------------------|------------------------------|-------------|-------------|-----------|---------------------|-----------------------------------|---------|--|--|
| $\leftarrow$ | $\rightarrow$ C         | <ol> <li>127.0.0.</li> </ol> | 1:5000/mana | ge          |           |                     |                                   |         |  |  |
| Change       | e Password              | Print Mode                   | manager pri | nt manual 🗸 |           |                     |                                   |         |  |  |
| ID           | Number                  | Width                        | Height      | Image       | State     | Create Time         | Update Time                       | Operate |  |  |
| 21           | 1                       | 116                          | 182         |             | Unprinted | 2021-06-28 16:42:58 | 2021-06-28 <mark>1</mark> 6:42:58 | Print   |  |  |

### 5.Cutter machine customizing and pritning back film

Conditions:

1. The PrinterServer is turned on

2.Computer connected with printer and printer can work normally

3.Cutter machine, computer(that installed PrinterServer) and Printer are in the same network or WIFI

#### Example: Apple/12ProMax Back

◆ Open APP on machine, click "Apple/12ProMax Bac"

and access cutting page

◆ Click "CUSTOMIZE BACK SKIN" button

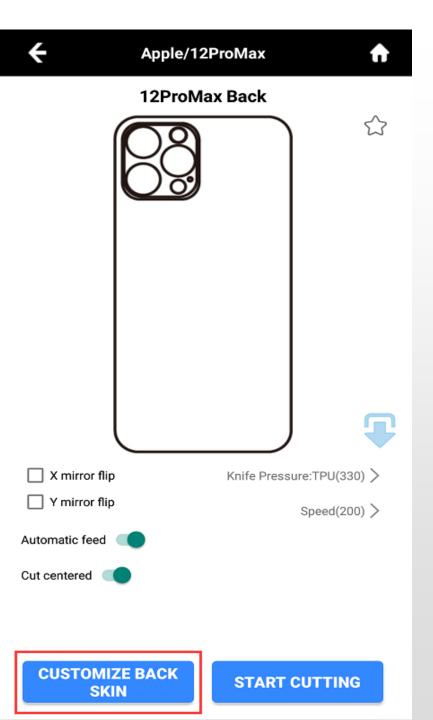

#### Customize back skin as per individual needs

①Click the right top image button, open a web browser on phone to scan this QR code to upload pictures from phone to cutter, phone's network should be the same as cutter, printer and computer.

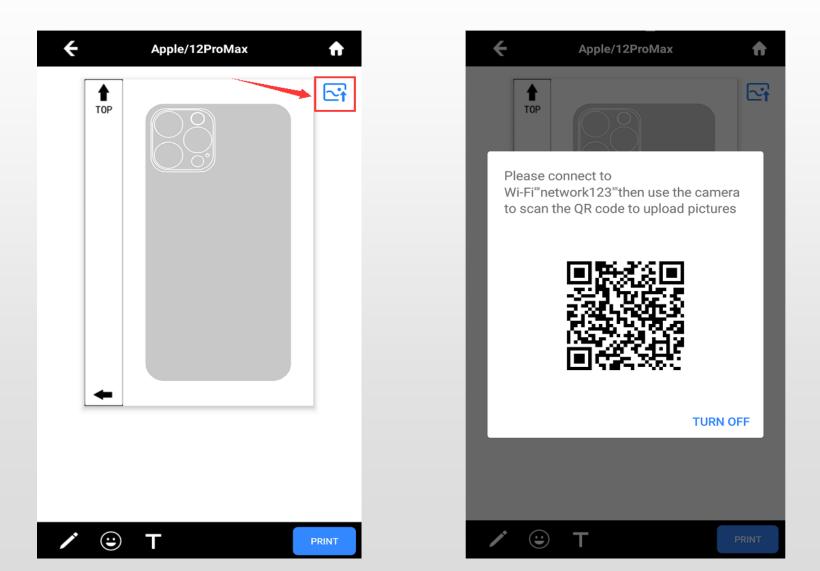

②It can click the left bottom to choose paintbrush and color to make drawing

On below photos, Steps 1,2,3 is to choose type of paintbrush; Step 5 to choose color; Step 6 is to cancel the last step operation; Step 7 is to cancel the revocation

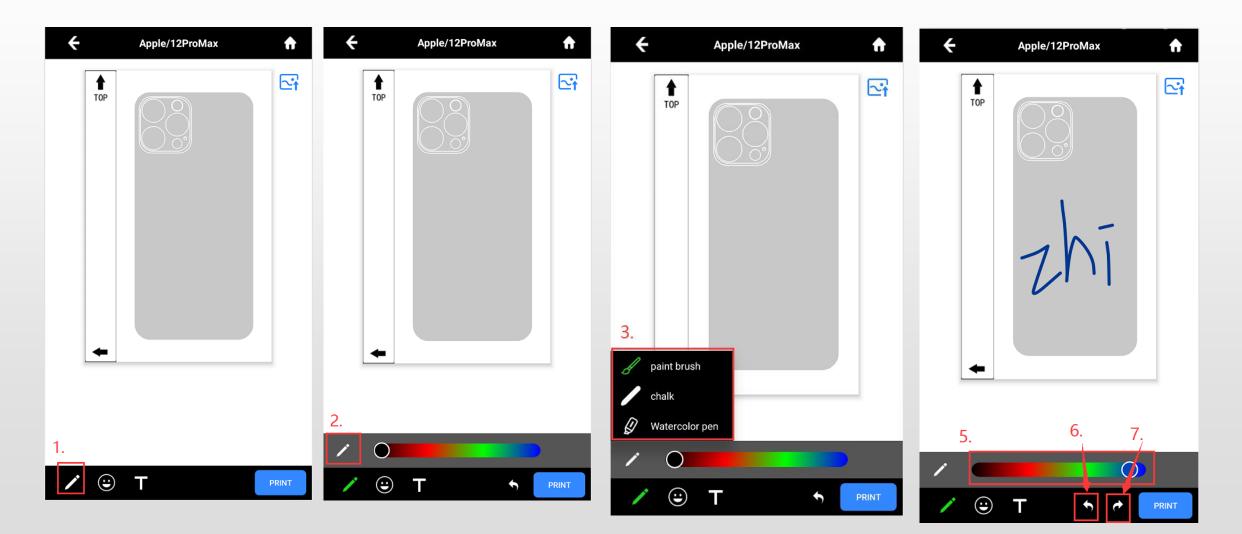

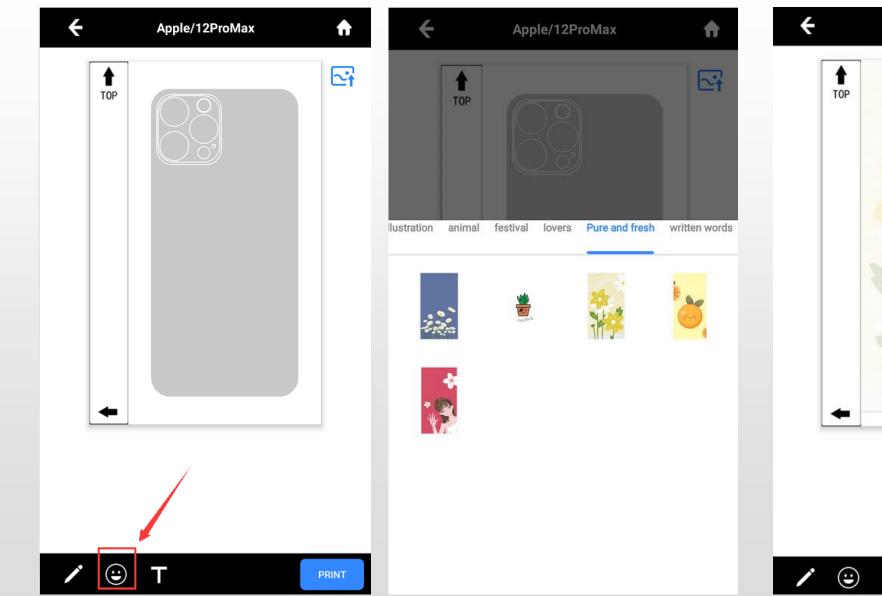

#### ③It can click the face button to choose images in server

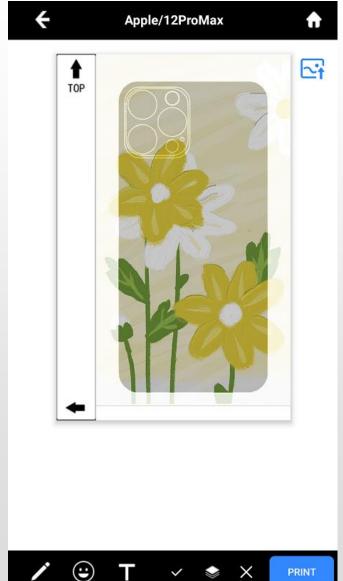

#### (4) It can click "T" button to edit text

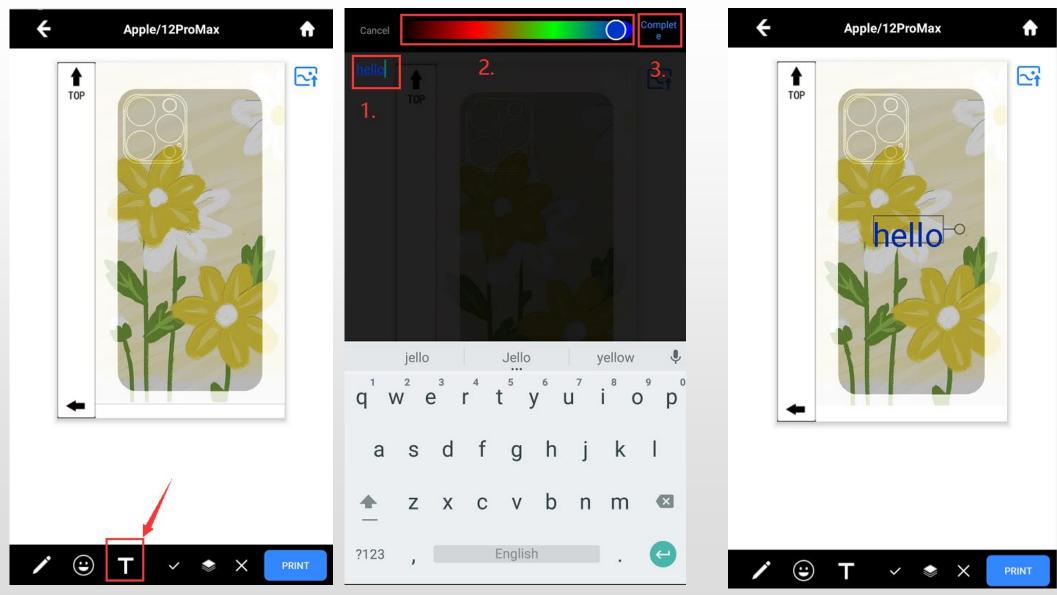

⑤After select photos or input texts, it can be saved/topped/deleted below below operaton:

1.Save

2.Top

3.Delete

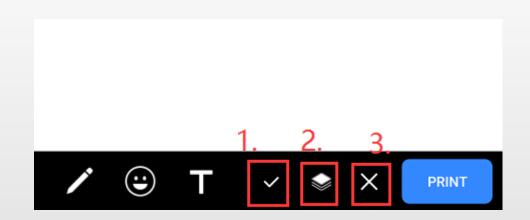

(6) Can use fingers touching screen to amplify or shrink the photos or texts.

◆After select the photo or texts, click "PRINT" and "CONFIRM"

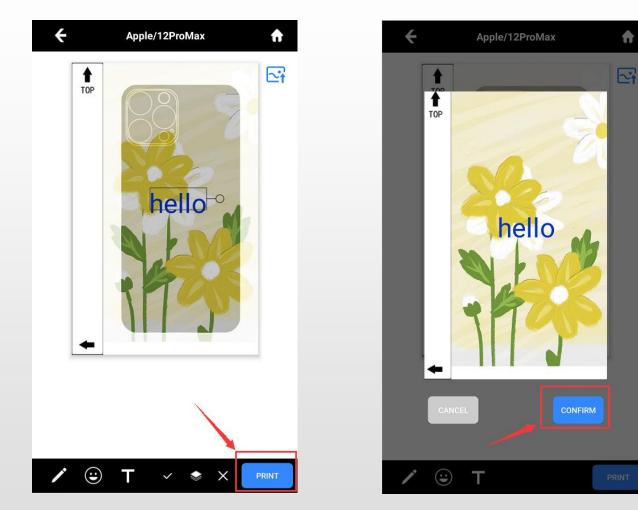

Remark: if set "manager print manual", it need to open Management Page and click print.

If cutter and printer are not in the same network, when click "Print", it will popup below window, then input the IP address of the computer which installed the PrintServer application:

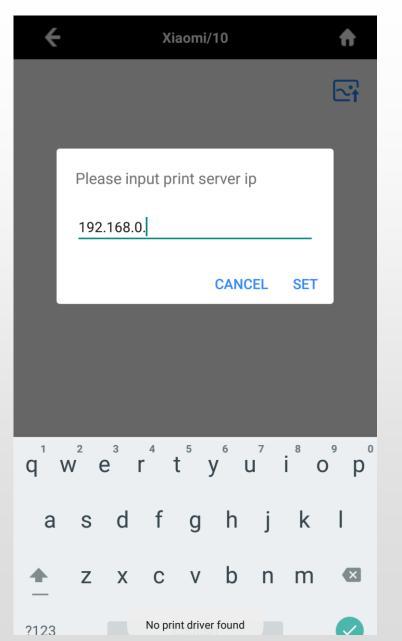

#### Ways to check computer's IP address:

1.Press win+R and input cmd, press Enter and input ipconfig, and find IPv6 address

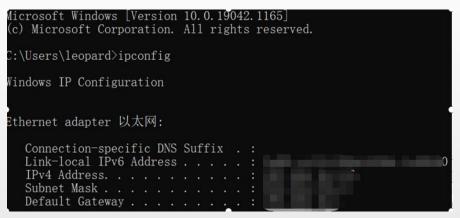

2.Open Netwok and sharing center, click Property, and check IPv4 addres

#### IP settings

IP assignment: IPv4 address: IPv4 subnet prefix length: IPv4 gateway: IPv4 DNS servers:

Edit

### 6.Printing on web page

◆ Open "PrinterServer", Click "Help"

| PrinterServer                                                                                                    | _ | $\times$ |  |
|----------------------------------------------------------------------------------------------------|---|----------|--|
| Record Help About                                                                                                    |   |          |  |
| <ul> <li>To use the printer server correctly, user should comply with recommendations as follow:</li> <li>1 Please make sure that the server program is always running when printing</li> <li>2 It can visit the web when type <a href="http://127.0.0.1:5000/photo/phone">http://127.0.0.1:5000/photo/phone</a> n the browser</li> <li>3 Please make sure that the mobile phone and the printer are in the same local area network when connecting the mobile phone APP to the printer</li> <li>4 Please make sure that insert the dongle before run the server program, pull out the dongle to exit the program</li> <li>5 It can visit the manage page when type <a href="http://127.0.0.1:5000/login">http://127.0.0.1:5000/login</a> in the browser, default usurname is admin, default password is 123456</li> <li>6 The printing page size setting in the control panel of the printer should be in accordance with the size selected in the printer setting page</li> </ul> |   |          |  |

Input below link in web browser: http://127.0.0.1:5000/photo/phone and visit "Printer setting page"

#### Example: Apple/12ProMax

♦ Select the phone nr. and click "Customize Photo"

| D Pri                          | inter setting page | × +            |                                                                                                    |
|--------------------------------|--------------------|----------------|----------------------------------------------------------------------------------------------------|
| $\leftarrow \  \  \rightarrow$ | C i 127.0.0.1:50   | 00/photo/phone |                                                                                                    |
| Film<br>category:              | Mobile Phone       | •              | Open the page on the mobile<br>1 Make sure that the computer running the printer server maintain run state,and use fixed IP address<br>2 Please connect the phone to the right WIFI,make sure the phone and the printer server in the same network |
| Brand:                         | Apple              | •              | 3 Scan the QR code to open the page on the mobile browser                                                                                                    |
| Serier:                        | 12ProMax           | •              |                                                                                                    |
| Model:                         | 12ProMax Back      | •              |                                                                                                    |
| Printing<br>Size :             | 119mm × 185mm      | ~              |                                                                                                    |

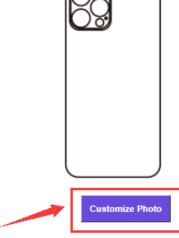

#### ◆ Access "Customize & Submit Print Photo"

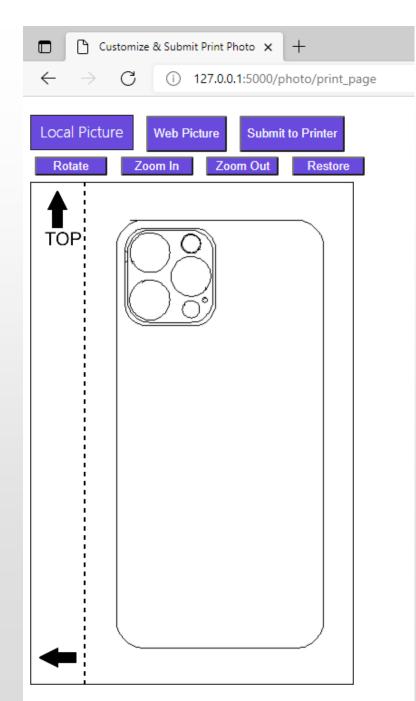

Customize backskin based on requests

①Click "Local Picture/Web Picture" to get pictures

|              | 🕒 Cu          | stomize & Sub | mit Print Pho | to x -    | ł           |     |
|--------------|---------------|---------------|---------------|-----------|-------------|-----|
| $\leftarrow$ | $\rightarrow$ | C             | 127.0.0.1     | :5000/pho | oto/print_p | age |
| Loca         | al Pictu      | re Web I      | Picture       | Submit to | Printer     |     |
| Ro           | otate         | Zoom In       | Zoom          | n Out     | Restore     |     |
|              |               |               |               | TOUL      |             |     |
| •            |               |               |               |           |             |     |

#### ②Click "Rotate/Zoom In/Zoom Out/Restore" to adjust picture

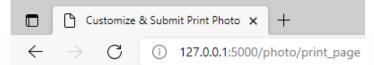

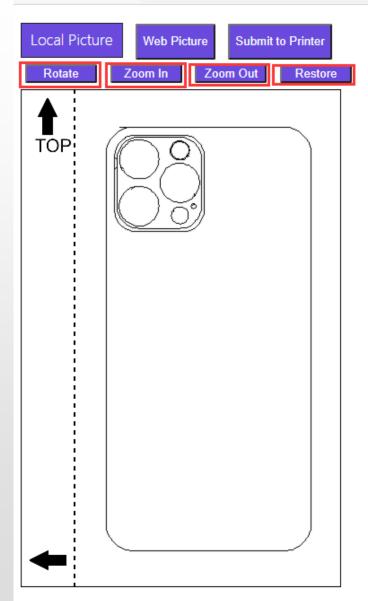

#### ③Click "Submit to Printer"

| Customize & Submit Print Photo × +                                                                                            |                                                       |                                 |
|----------------------------------------------------------------------------------------------------|-------------------------------------------------------|---------------------------------|
| $\leftarrow$ $\rightarrow$ C (i) 127.0.0.1:5000/photo/print_page                                                              |                                                       |                                 |
| Local Picture         Web Picture         Submit to Printer           Rotate         Zoom In         Zoom Out         Restore |                                                       |                                 |
| TOP                                                                                                    |                                                       |                                 |
|                                                                                                    | 127.0.0.1:5000 says                                   | 127.0.0.1:5000 says             |
| 加                                                                                                    | Your number is 2,Please confime to print<br>OK Cancel | submit task to printer success! |
|                                                                                                    |                                                       |                                 |

Remark: if set "manager print manual", it need to open Management Page and click print.

### 7.Use phone to scan web QR code

Condition: Phone's network should be the same as computer and cutter

Use phone scan tool to scan QR code on Printer setting page and access "Printer setting page"

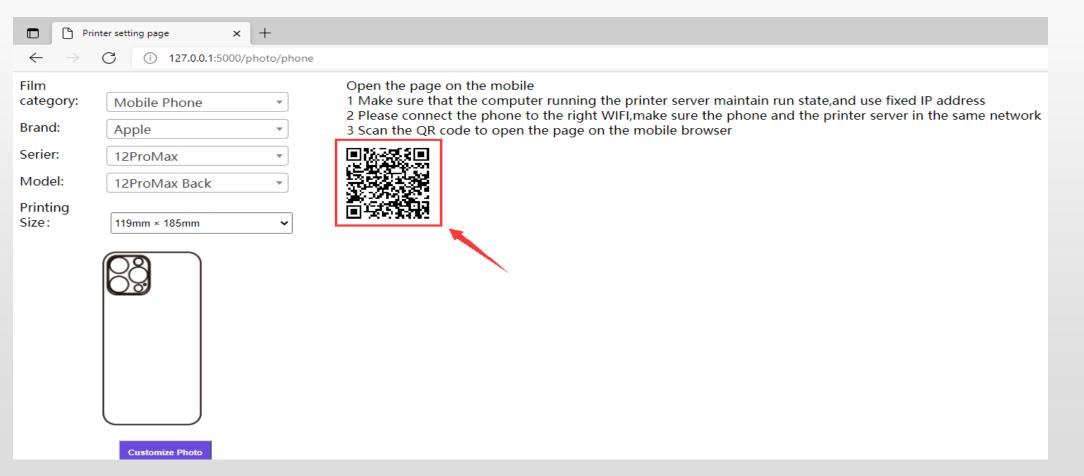

Example: Apple/12ProMax

◆ Select phone nr. and click "Customize Photo"

\$ © 111 111 🛞 🚥 下午2:20 Printer setting page Ð Film category: Mobile Phone Brand: Apple ÷ Serier: 12ProMax  $\mathbf{v}$ Model: 12ProMax Back  $\nabla$ Printing Size: 119mm × 185mm ۰.

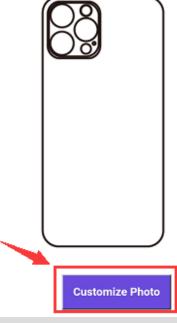

#### Access Customize & Submit Print Photo

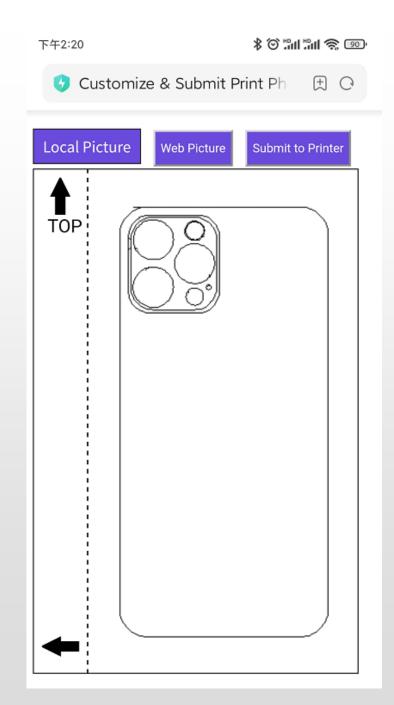

#### ◆ Customize back skin

①Click "Local Picture/Web Picture" and get pictures

#### ②Use fingers to rotate, Zoom In, Zoom Out

| 下午2:20                    | \$ © ##### \$ 00  |
|---------------------------|-------------------|
| 🚱 Customize & Submit Pri  | nt Pho 🕀 🖸        |
| Local Picture Web Picture | Submit to Printer |
|                           |                   |

#### ③Click "Submit to Printer"

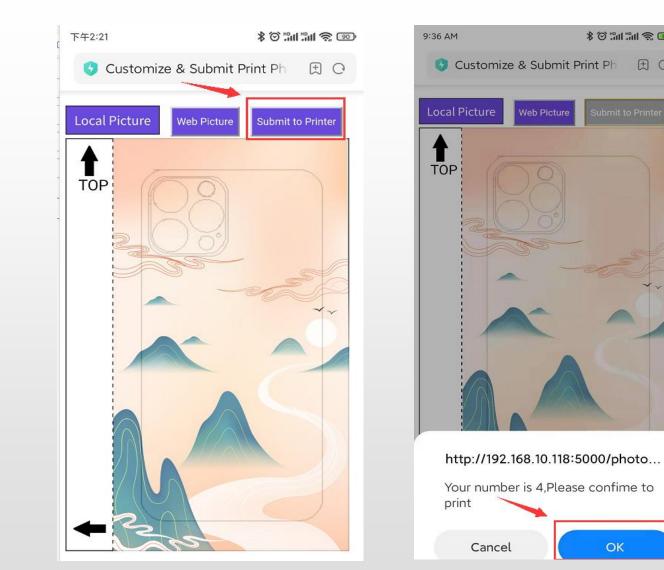

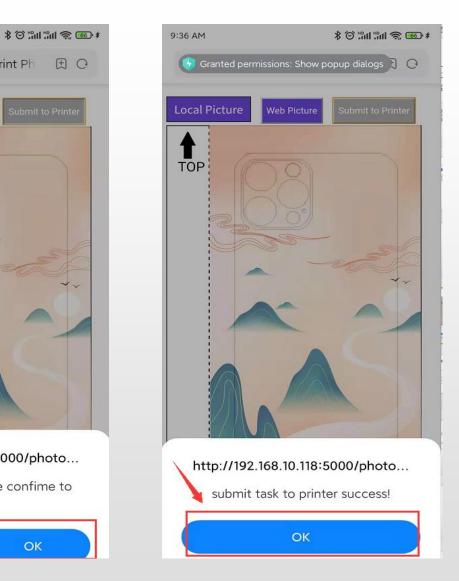

Remark: if set "manager print manual", it need to open Management Page and click print.

## 6.Confirm print on management page(print manually)

| Record | Help                   | About                 |                                                                                                 |  |  |
|--------|------------------------|-----------------------|-------------------------------------------------------------------------------------------------|--|--|
| To us  | e the prir             | nter serve            | r correctly,user should comply with recommendations as follow:                                  |  |  |
|        |                        |                       | that the server program is always running when printing                                         |  |  |
|        |                        |                       | when type http://127.0.0.1:5000/photo/phone in the browser                                      |  |  |
|        |                        |                       | that the mobile phone and the printer are in the same local area network when connecting        |  |  |
|        |                        |                       | APP to the printer                                                                              |  |  |
|        |                        |                       | that insert the dongle before run the server program, pull out the dongle to exit the program   |  |  |
|        |                        | it the may            | nage page when type http://127.0.0.1:5000/login in the browser,default usurname is admin        |  |  |
|        |                        |                       |                                                                                                 |  |  |
|        | default p              | assword i             | s 123456                                                                                        |  |  |
| 6      | default p<br>The print | assword i<br>ing page | size setting in the control panel of the printer should be in accordance with the size selected |  |  |
| 6      | default p<br>The print | assword i             | size setting in the control panel of the printer should be in accordance with the size selected |  |  |
| 6      | default p<br>The print | assword i<br>ing page | size setting in the control panel of the printer should be in accordance with the size selected |  |  |
| 6      | default p<br>The print | assword i<br>ing page | size setting in the control panel of the printer should be in accordance with the size selected |  |  |

Input below address in browser: http://127.0.0.1:5000/login and access"Management Page",

default user name:admin,password123456

### ♦ Select the picture and click "Print"

|                                                   | $ ightarrow { m Management}$ |       | × +    |       |           |                     |                     |         |
|---------------------------------------------------|------------------------------|-------|--------|-------|-----------|---------------------|---------------------|---------|
| Change Password Print Mode manager print manual V |                              |       |        |       |           |                     |                     |         |
| ID                                                | Number                       | Width | Height | Image | State     | Create Time         | Update Time         | Operate |
| 21                                                | 1                            | 116   | 182    |       | Unprinted | 2021-06-28 16:42:58 | 2021-06-28 16:42:58 | Print   |

### 8.Exit PrinterServer applciation

Right click this button

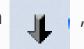

, and click exit

### 9.FAQ

- PrinterServer is turned on and is in the se network of cutter machine, but still have this problem: No print driver found
  - --Check computer if the PrinterServer application was allowed through firewall

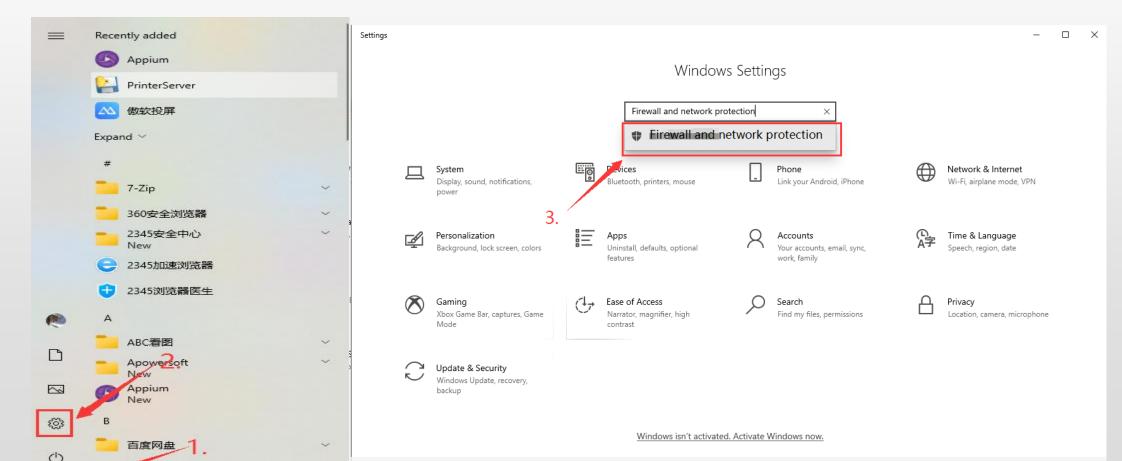

#### 🗆 🛛 🗶 🍘 Allowed apps Windows Security \_ X \_ Control Panel > System and Security > Windows Defender Firewall > Allowed apps (I) Firewall & network protection 5 V Q Who and what can access your networks. Windows Community videos Allow apps to communicate through Windows Defender Firewall Learn more about Firewall & network ப் Home protection To add, change, or remove allowed apps and ports, click Change settings. Microsoft Defender Firewall is using settings that may make your device unsafe. ○ Virus & threat protection 🗣 Change settings What are the risks of allowing an app to communicate? 8 Account protection Have a question? Restore settings Allowed apps and features: Get help (1) Firewall & network protection Name Private Public ^ App & browser control ✓ Narrator ✓ ⊻ Who's protecting me? ✓ ✓ ✓ NcsiUwpApp **Domain** network Device security Manage providers Netlogon Service Firewall is off. ℅ Device performance & health $\checkmark$ Network Discovery Help improve Windows Security П П R Family options Turn on Performance Logs and Alerts Give us feedback printerserver ✓ ✓ 6. ☑ printerserver ✓ Proximity Sharing 2 4 Change your privacy settings № Private network (active) Python ~ View and change privacy settings Firewall is off. QQSetupEX $\checkmark$ ✓ for your Windows 10 device. ✓ ✓ QQUpdate Privacy settings Turn on $\checkmark$ ✓ QQUpdate2011 ~ Privacy dashboard Details... Remove Privacy Statement Allow another app... Public network Firewall is on. 4. Allow an app through firewall Network and Internet troubleshooter 7. Firewall notification settings Advanced settings OK Cancel Restore firewalls to default

 $\leftarrow$ 

 $\equiv$ 

• ①Use phone to scan QR code on web page and submit print, give below hint:

②Submit print on print setting web page and give below hint:

### **Internal Server Error**

The server encountered an internal error and was unable to complete your request. Either the server is overloaded or there is an error in the application.

③"Customize & Submit Print Photo" and click "Submit to Printer" and no response

--check if set the printers as default printer on computer

• On machine screen, after submit print, it shows: No print driver found

--Check if cutter machine and computer are in the same network or not

- Submit print successfully on machine screen, but can not see the submit record on PrinterServer Record page
  - --Check if other computer also open the PrinterServer application